**Classroom Camera Operation OWL 360°**

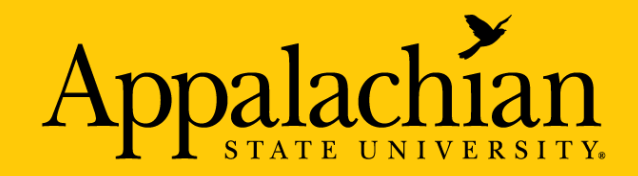

## **What is OWL for?**

● Broadcasting synchronous classroom learning to students through Zoom

● Recording classroom learning to share with students through a video link

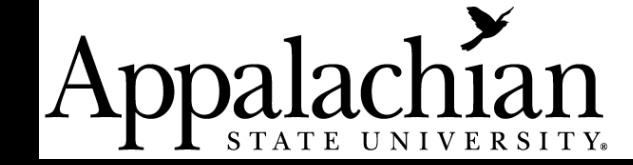

**How can I use OWL in the classroom?**

- To capture classroom environment without having to manipulate a camera
- To allow the entire room to be recorded so multiple individuals can participate
- To amplify Zoom participants through the OWL speaker

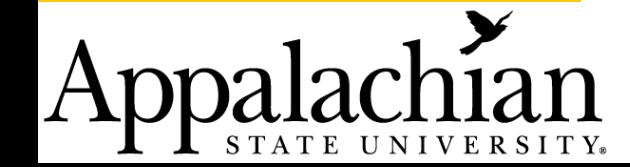

# Set-Up

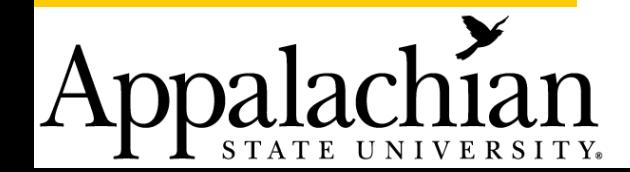

### **Position OWL in middle of the room**

You may need to adjust the tripod.

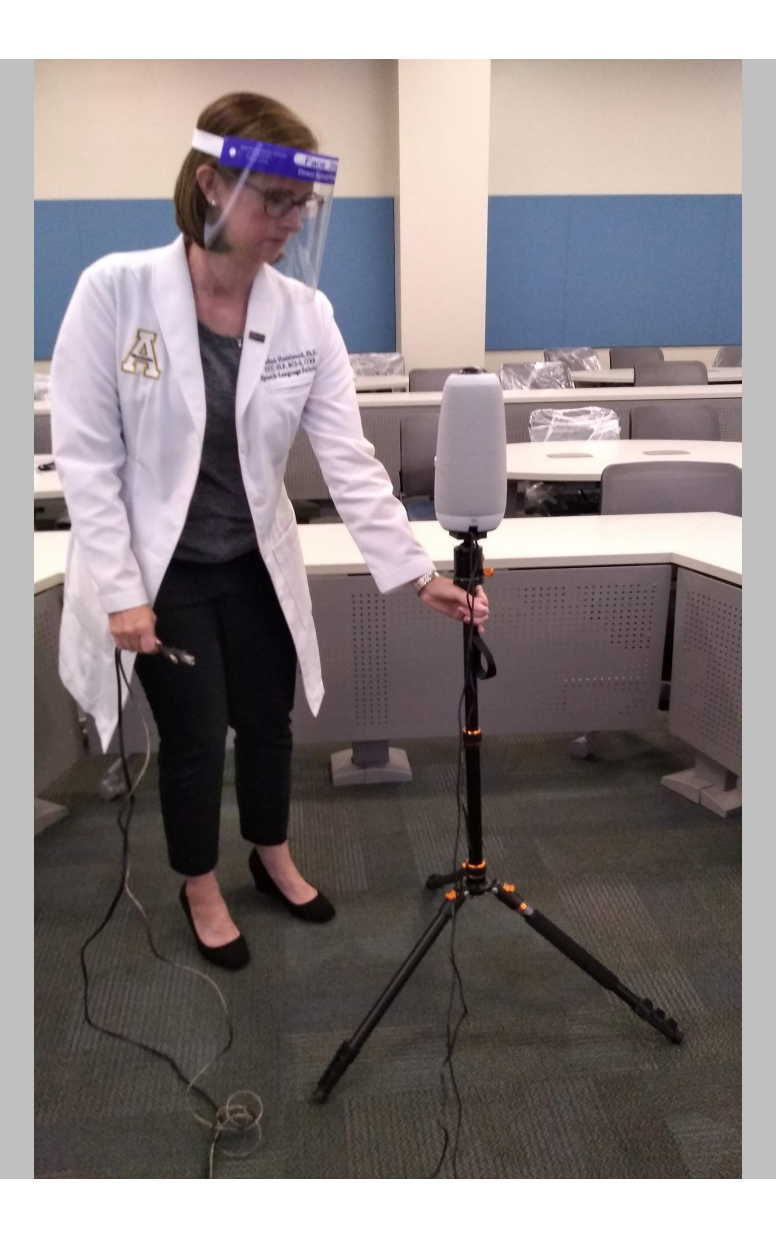

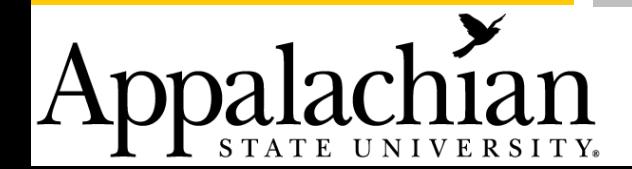

### **Plug OWL into outlet**

You may need an extension cord to reach the outlet.

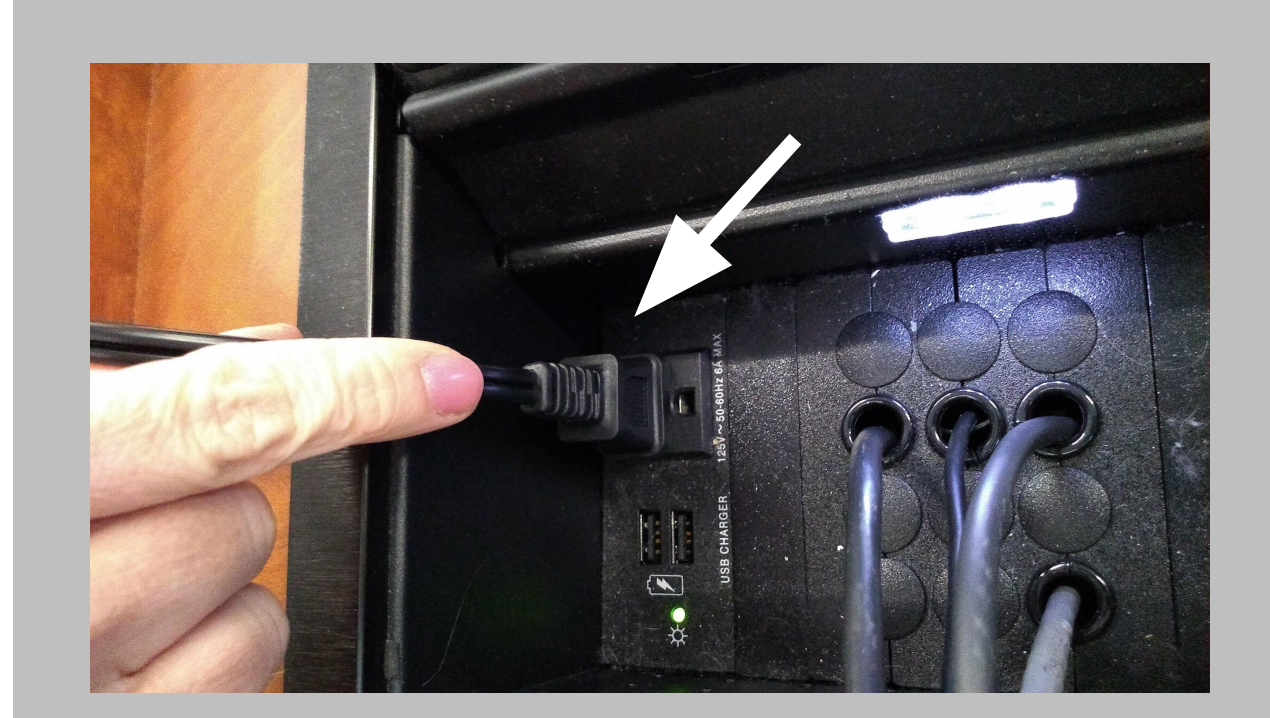

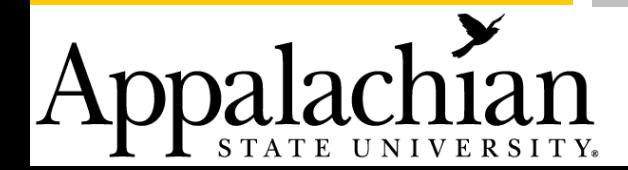

**Plug OWL USB cord into computer source**

You may need a USB extension cord.

You may need an adapter if you are using a laptop computer and it does not have a USB port.

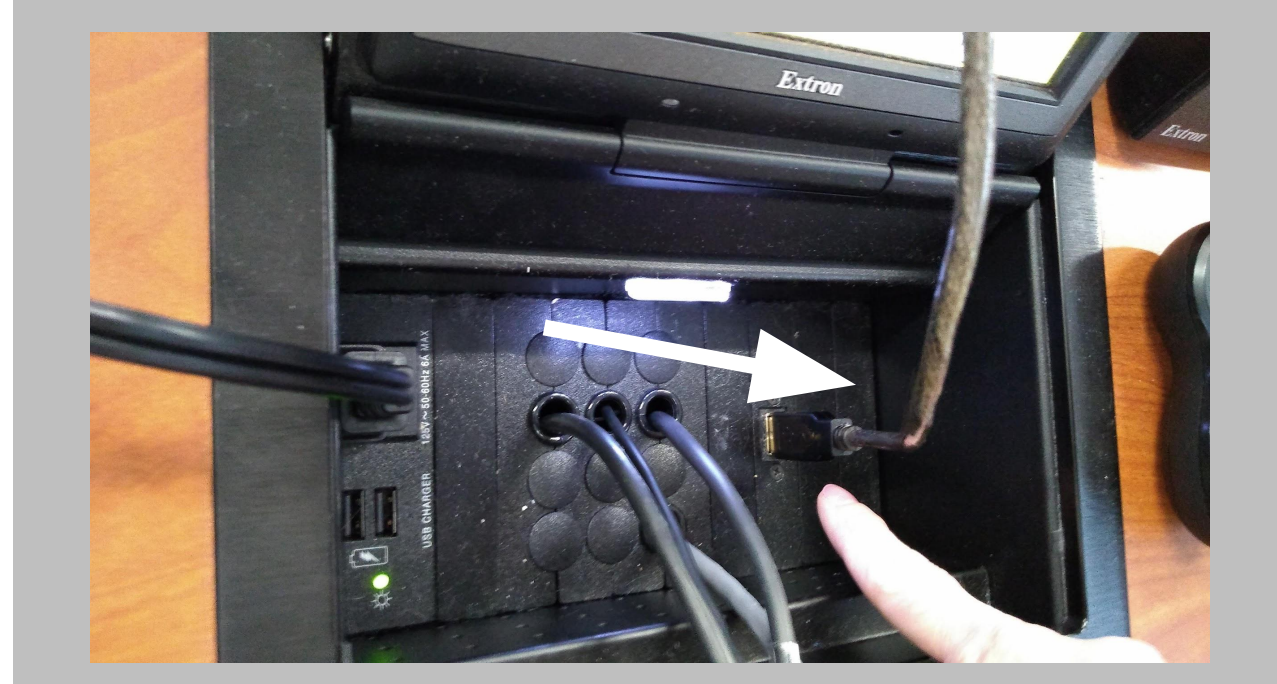

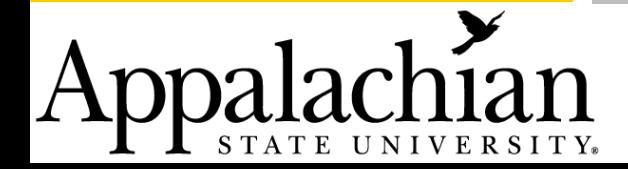

### **Set-Up Zoom access for course**

Add Zoom Room to course page on AsULearn.

Appalachian

STATE UNIVERSITY.

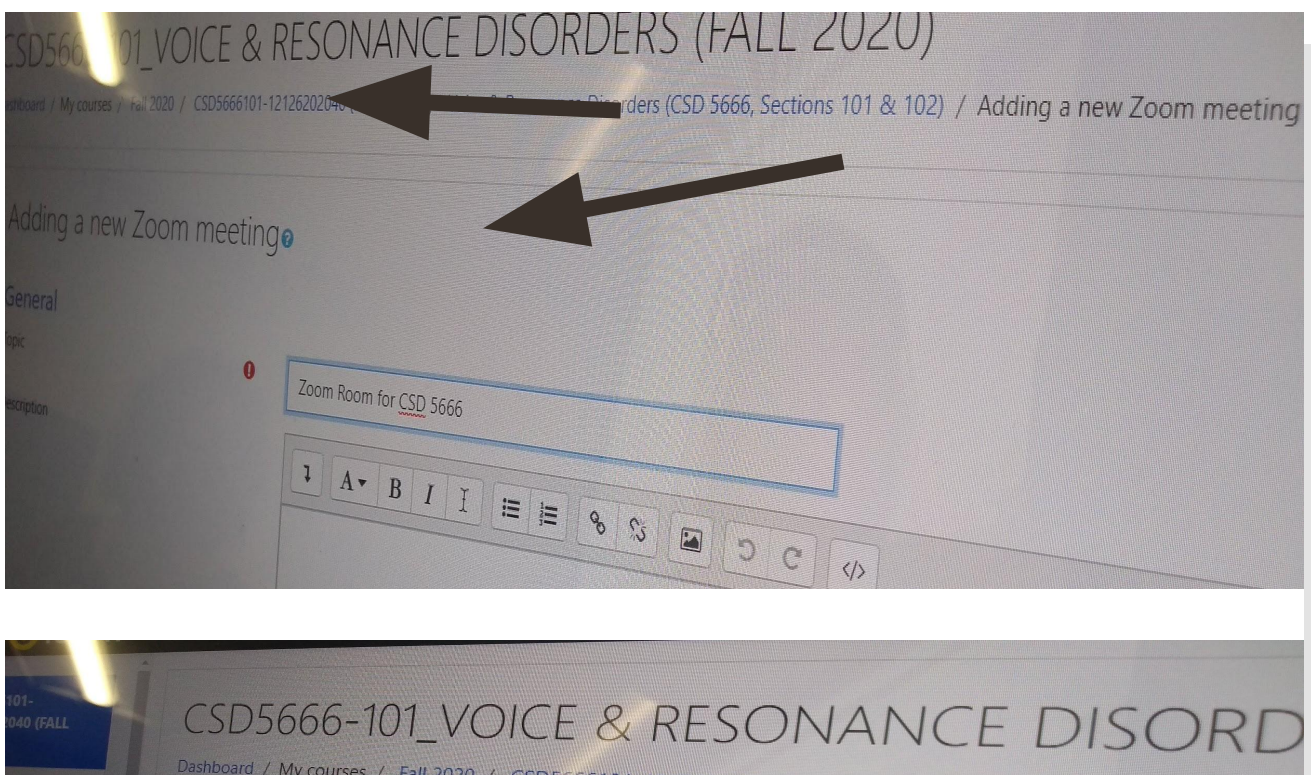

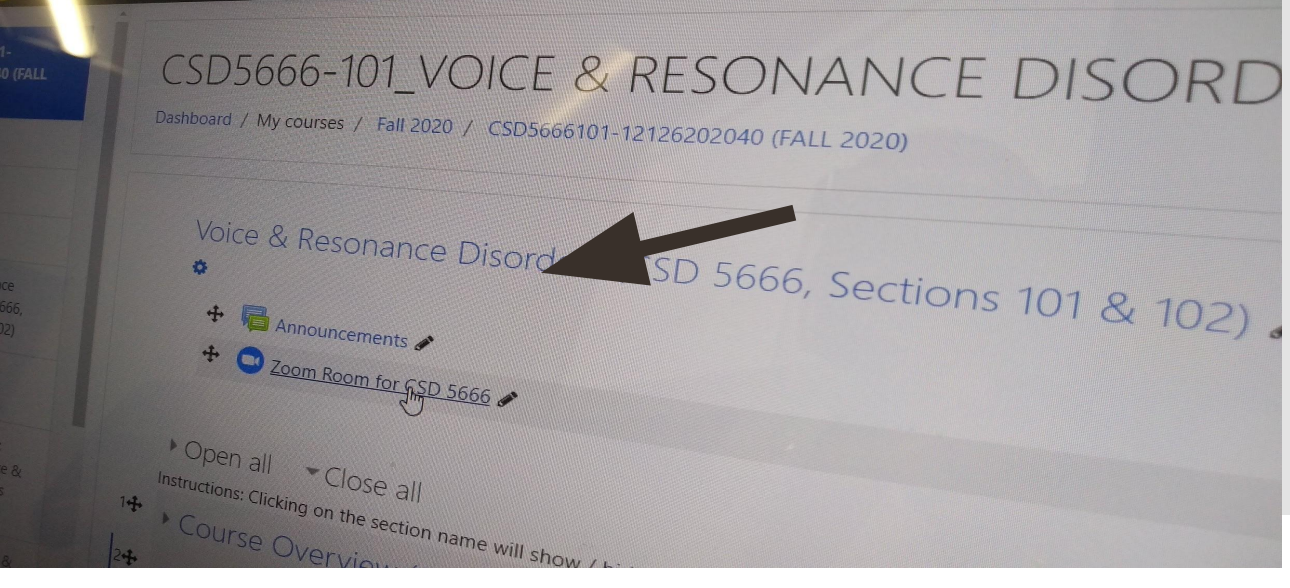

### Choose OWL for your camera option

Click arrow to the right of Zoom Video icon.

Choose "Meeting OWL Pro Camera".

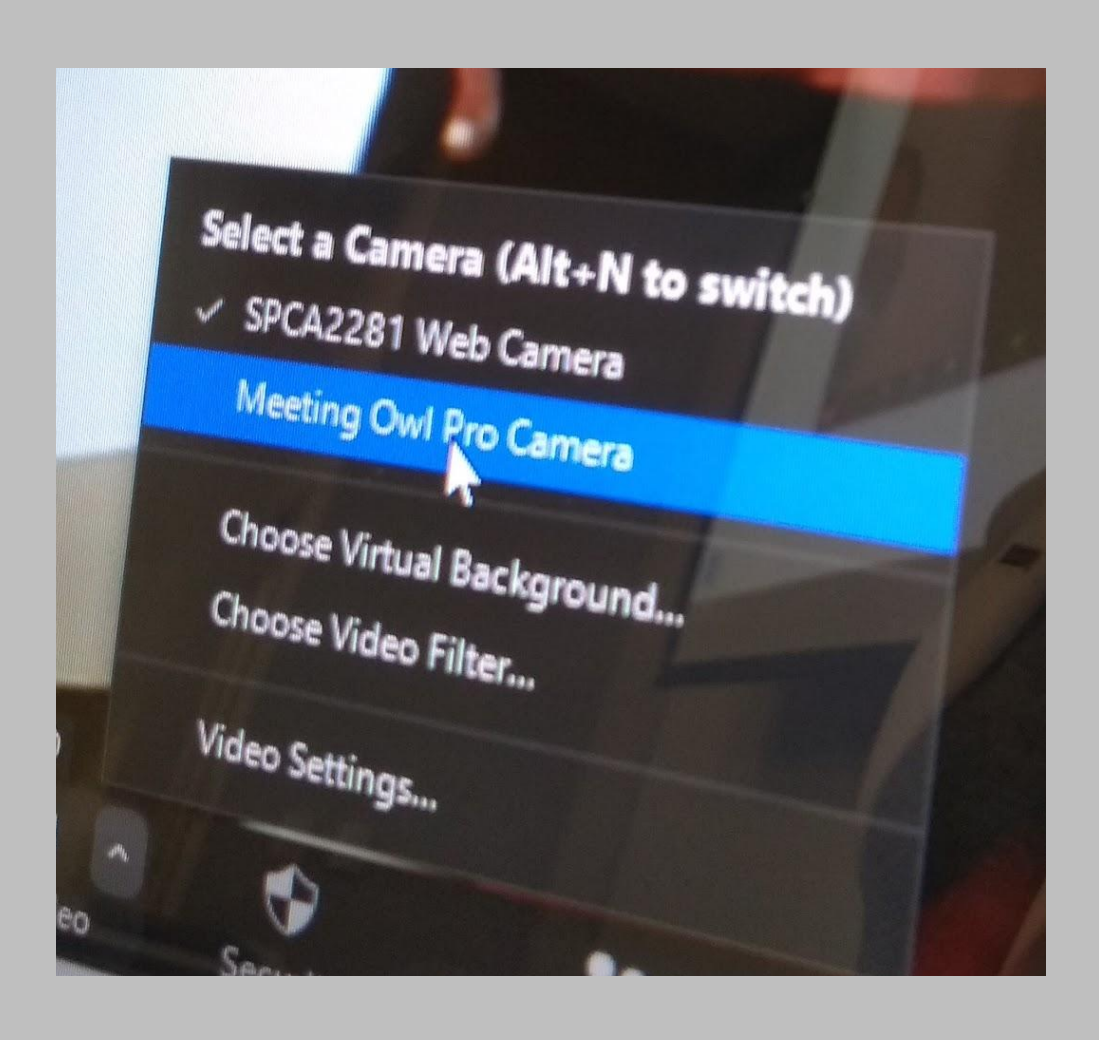

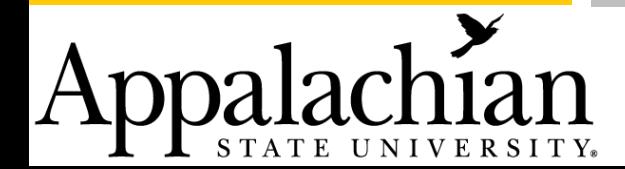

### **Choose OWL for** your microphone & speaker options

Click arrow to the right of Zoom Audio icon.

**Choose "Meeting Owl** Pro" for microphone and speaker.

Appalachian

#### **Select a Microphone** V Echo Cancelling Speake rohone (Meeting Owl Pro)

Microphone (SPCA2281 Microphone) Same as System

#### Select a Speaker

Speakers / Headphones (Realtek Audio) Echo Cancelling Speakerphone (Meeting Owl Pro) Extron HDMI (Intel(R) Display Audio) Same as System

Test Speaker & Microphone... Switch to Phone Audio... Leave Computer Audio lan Haz Audio Settings... ₩ Stop Video O Security

#### **Select a Microphone**

 $\times$  Echo Cancelling Speakerphone (Meeting Owl Pro) Microphone (SPCA2281 Microphone) Same as System

#### **Select a Speaker**

Speakers / Headphones (Realtek Audio) Echo Cancelling Speakerphone (Meeting Owl Pro) Extron HDMI (Intel(R) Display Audio) Same as System

Test Speaker & Microphone... Switch to Phone Audio... Leave Computer Audio

### **Test the microphone & speaker**

Click arrow to the right of Zoom Audio icon.

Choose "Test Speaker & Microphone".

Listen for a ringtone. Select "Yes".

**L** STATE UNIVERSITY。

#### **Select a Microphone**

Echo Cancelling Speakerphone (Meeting Owl Pro) Microphone (SPCA2281 Microphone) Same as System

#### Select a Speaker

Speakers / Headphones (Realtek Audio) Echo Cancelling Speakerphone (Meeting Owl Pro) Extron HDMI (Intel(R) Display Audio)<br>Same as System Same as System

Test Speaker & Microphone... Switch to Phone Audio... Leave Computer Audio Audio Settings...

Testing speaker...

Yes

eaker 1:

Level:

Do you hear a ringtone?

Echo Cancelling Speakerphone (Mee...

 $N<sub>Q</sub>$ 

# Classroom Recording

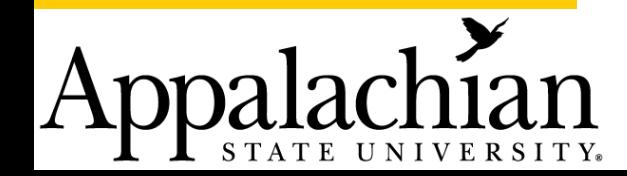

## **Record your class**

- Record your Zoom meeting.
- The OWL camera will automatically focus the on the speaker.
- Multiple speakers will automatically appear in different camera boxes on the screen.

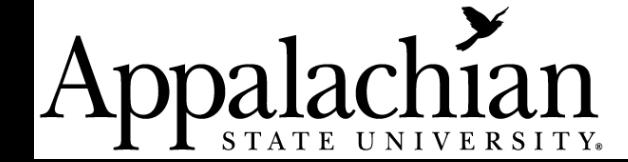

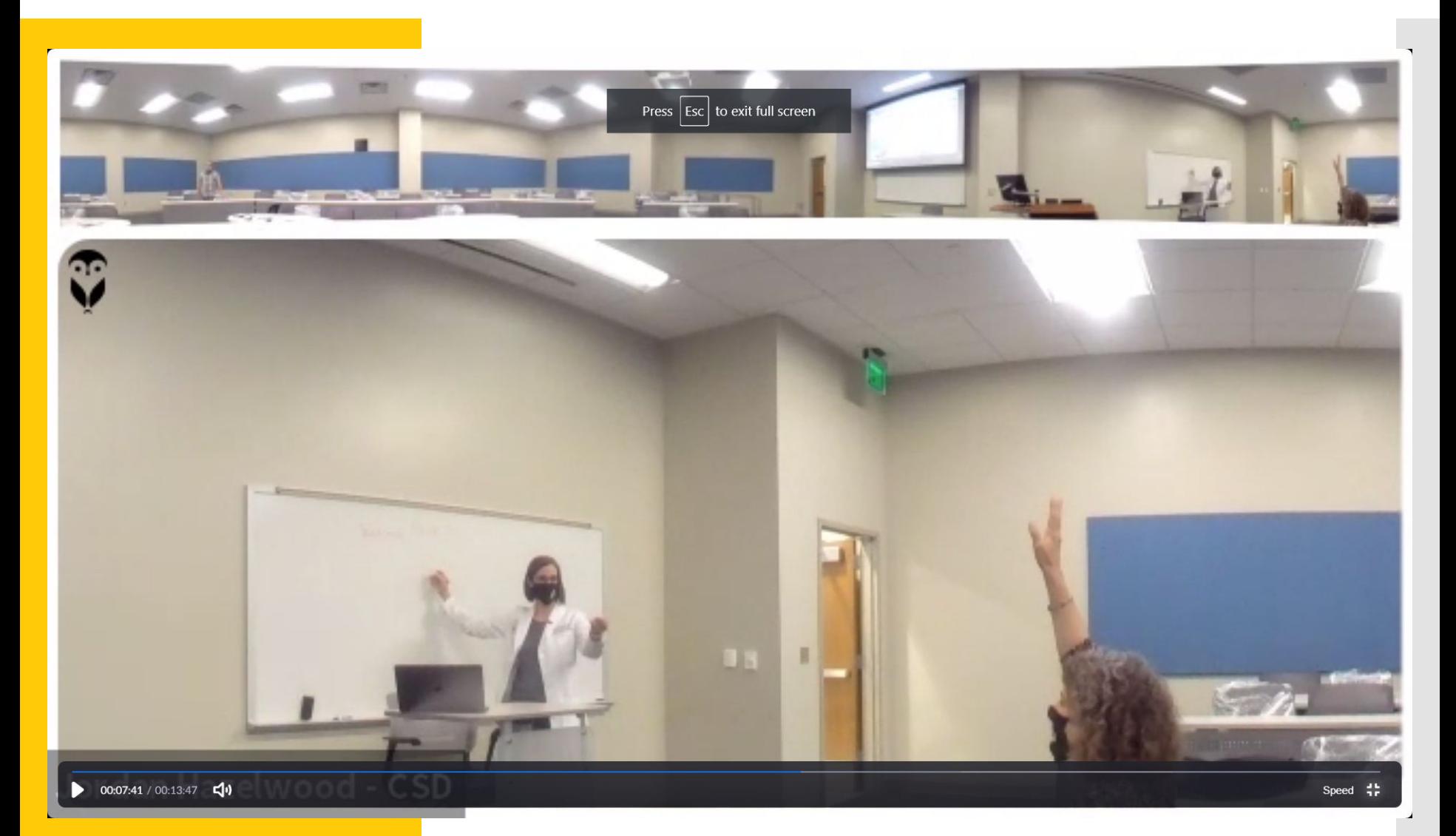

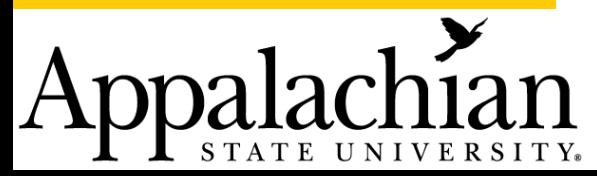

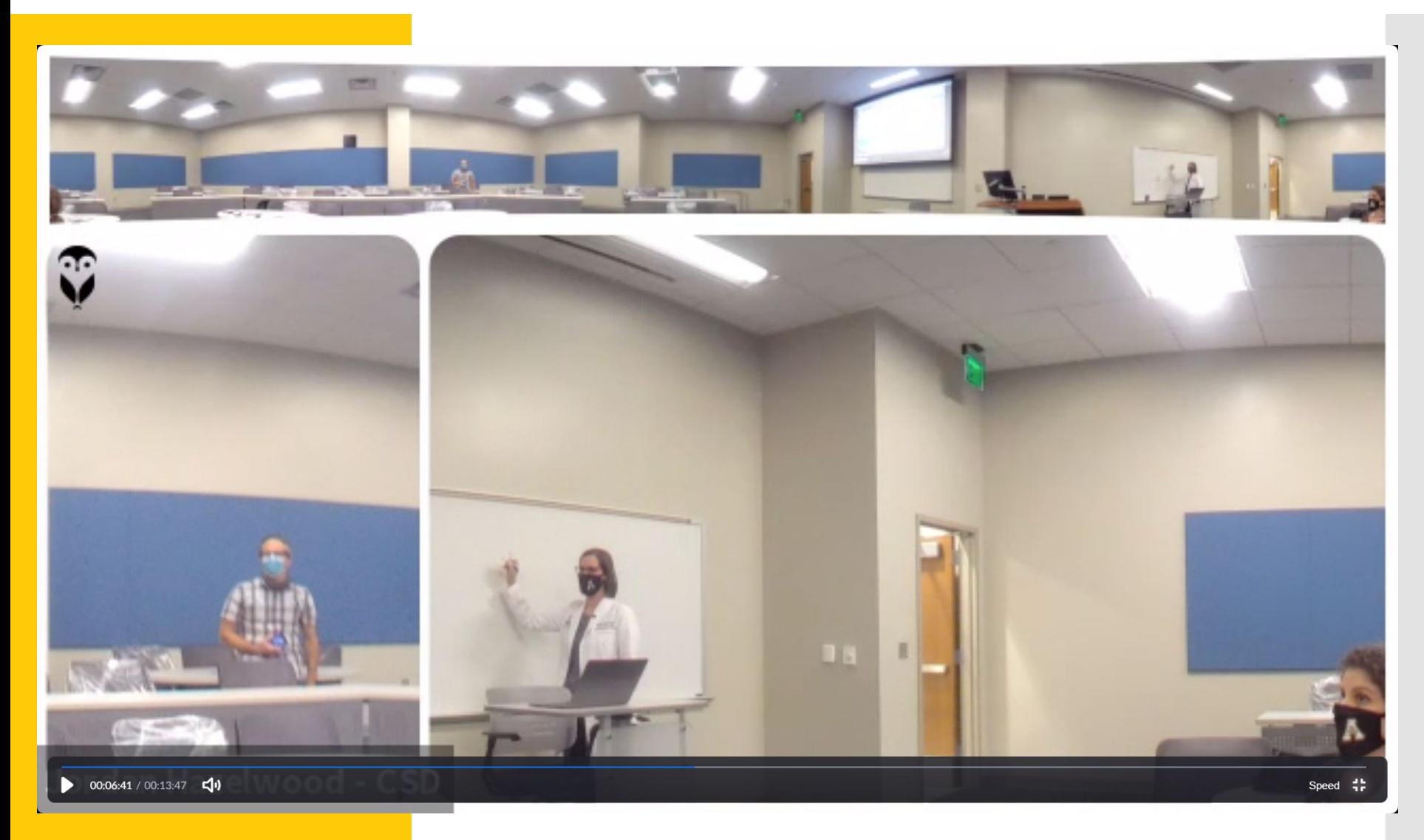

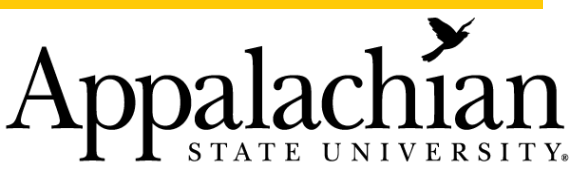

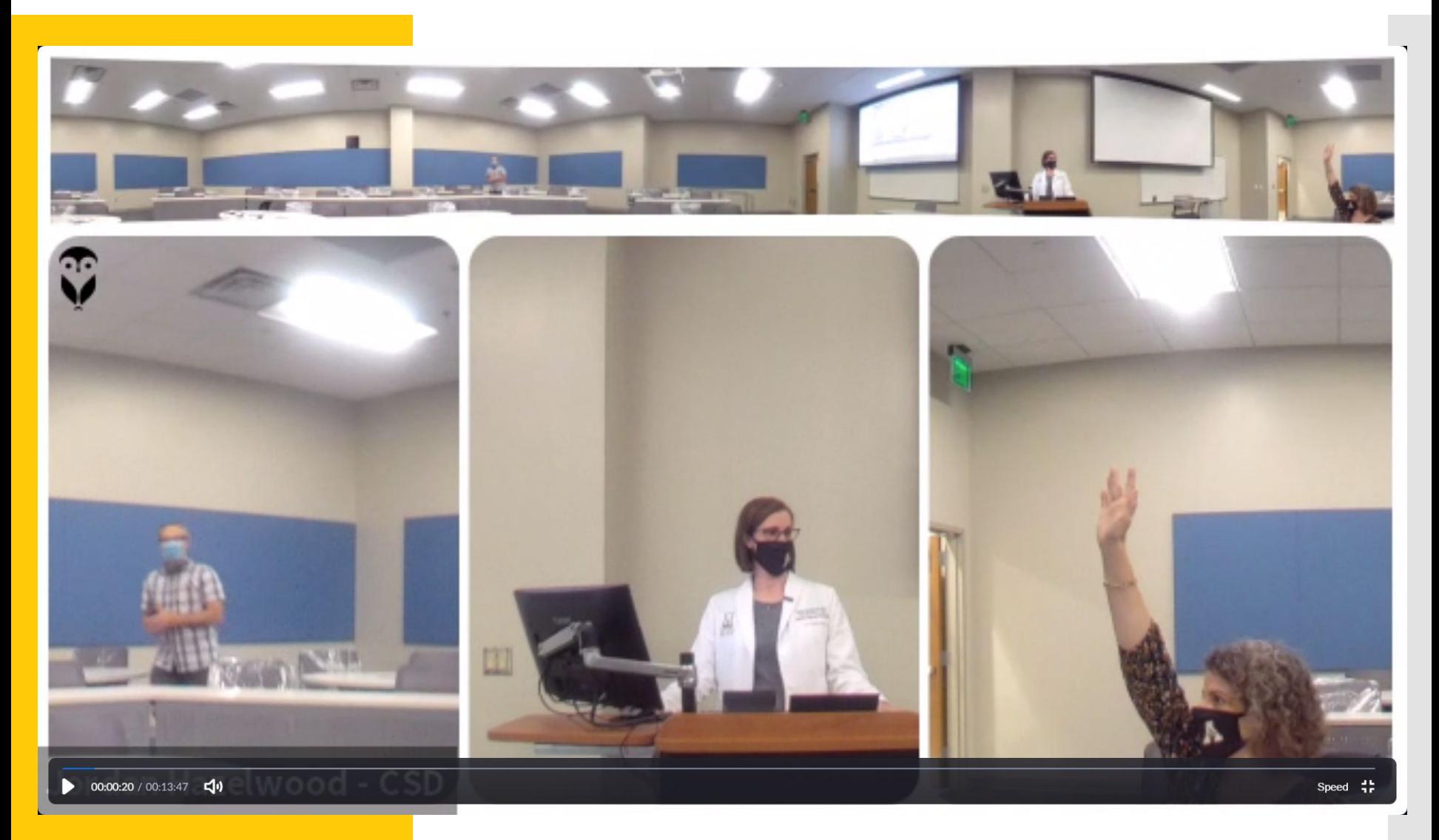

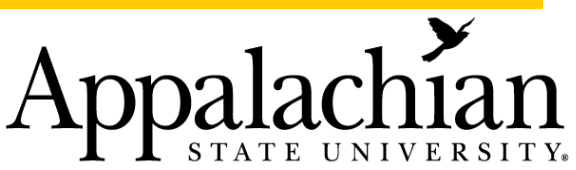

**Questions and Follow-Up?** ● Fill out a support ticket at <https://support.appstate.edu/>

Contact your college IT Consultant

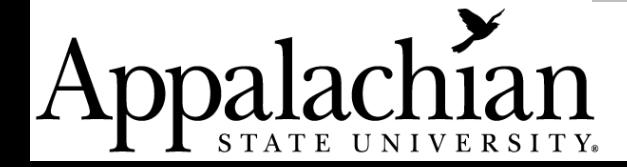